## **Register Your Credit Cards with Lowes to Support BRN Disaster Relief**

If you have an existing business account with Disaster Relief ID number in place:

- 1. Go to Lowes.com
- 2. Sign in to your account
- 3. Click on name on Bar at top of page
- 4. In the white box, go to "Wallet"
- 5. Follow prompts to add cards
- 6. To sign out click on name in upper Blue Bar.
- 7. In white box scroll down to sign out, click "Sign Out"
- If you do not have an existing business account:
- 1. Go to Lowes.com
- 2. Click on "Sign In" on the Bar at the top of the page
- 3. Click on "Create an Account"
- 4. Enter Email and password (If you have an individual account, you cannot use the same email).
- 5. Click on "Create an Account"
- 6. Select "Business Account" and click on Continue
- 7. Enter Email and click "Continue"
- 8. Fill in the fields titled "Create a Business Account"
	- \* The Pro Account ID number for Disaster Relief Region 3 is 615EAFB256
	- \* In the Industry field scroll down and select "Non Profit"
- 9. Select "Create Account," this will take you to the wallet page
- 10. Select "Add a Payment Method"
- 11. Enter your card information
- 12. Click on your name in the upper bar, in white box scroll down to sign out

If you have an existing business account, you can keep that account to benefit your business, and you can create another business account for personal purchases that will benefit Disaster Relief but you will need to use a different email address.

If your card number changes (usually because the card has been compromised or expired, you will need to go back into your account to update the payment method files.

## **Register Your Credit Cards with Home Depot to Support BRN Disaster Relief**

- 1. Call Pro Xtra at 1-866-333-3551. When prompted, press 2.
- 2. Provide the following information to properly identify the Pro Xtra Account: Pro Xtra Account Phone: **615-244-2355 (This is the number you have to**

 **provide for the cashier when you make a purchase)**

- Pro Xtra Account Name: Southern Baptist Convention Pro Xtra Account Email: [financial@sendrelief.org](mailto:financial@sendrelief.org)
- 3. Provide all current forms of payment used at Home Depot. This process will include providing your billing address associated with the form of payment.
- 4. Contact your Pro Account representative with any issues or concerns Mike Daniel 817-825-0279

michael\_r\_daniel@homedepot.com

If your card number changes (usually because the card company has decided it has been compromised) or when the card expires, you will need to update the payment method files by calling the Pro Xtra # above.

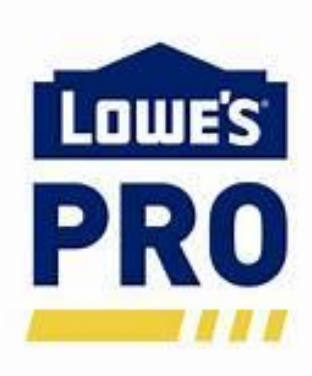

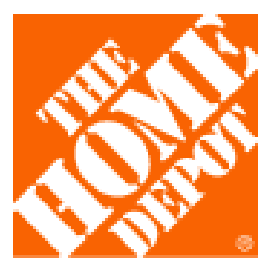

## **Register Your Credit Cards with Home Depot to Support BRN Disaster Relief**

- 1. Call Pro Xtra at 1-866-333-3551. When prompted, press 2.
- 2. Provide the following information to properly identify the Pro Xtra Account: Pro Xtra Account Phone: **615-244-2355 (This is the number you have to provide for the cashier when you make a purchase)**

 Pro Xtra Account Name: Southern Baptist Convention Pro Xtra Account Email: [financial@sendrelief.org](mailto:financial@sendrelief.org)

- 3. Provide all current forms of payment used at Home Depot. This process will include providing your billing address associated with the form of payment.
- 4. Contact your Pro Account representative with any issues or concerns
	- Mike Daniel 817-825-0279

michael\_r\_daniel@homedepot.com

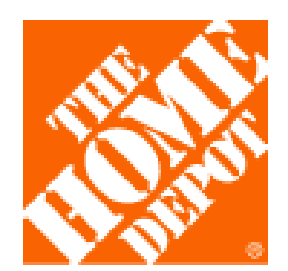

If your card number changes (usually because the card company has decided it has been compromised) or when the card expires, you will need to update the payment method files by calling the Pro Xtra # above.

## **Register Your Credit Cards with Lowes to Support BRN Disaster Relief**

- If you have an existing business account with Disaster Relief ID number in place:
- 1. Go to Lowes.com
- 2. Sign in to your account
- 3. Click on name on Bar at top of page
- 4. In the white box, go to "Wallet"
- 5. Follow prompts to add cards
- 6. To sign out click on name in upper Blue Bar.
- 7. In white box scroll down to sign out, click "Sign Out"

If you do not have an existing business account:

- 1. Go to Lowes.com
- 2. Click on "Sign In" on the Bar at the top of the page
- 3. Click on "Create an Account"

4. Enter Email and password (If you have an individual account, you cannot use the same email).

- 5. Click on "Create an Account"
- 6. Select "Business Account" and click on Continue
- 7. Enter Email and click "Continue"
- 8. Fill in the fields titled "Create a Business Account"
	- \* The Pro Account ID number for Disaster Relief Region 3 is 615EAFB256 \* In the Industry field scroll down and select "Non Profit"
- 9. Select "Create Account," this will take you to the wallet page
- 10. Select "Add a Payment Method"
- 11. Enter your card information
- 12. Click on your name in the upper bar, in white box scroll down to sign out

If you have an existing business account, you can keep that account to benefit your business, and you can create another business account for personal purchases that will benefit Disaster Relief but you will need to use a different email address.

If your card number changes (usually because the card has been compromised or expired, you will need to go back into your account to update the payment method files.

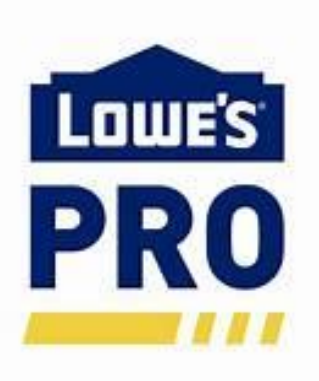